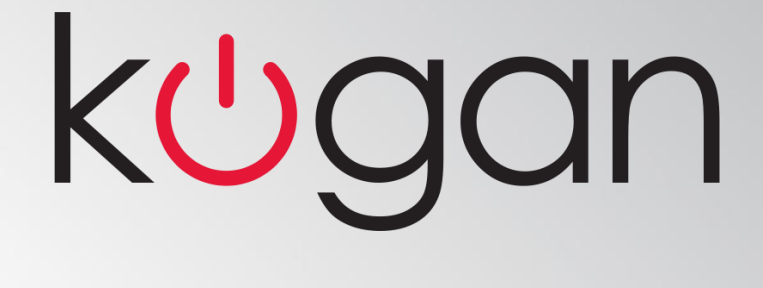

# KALED30MONA

# **USER MANUAL**

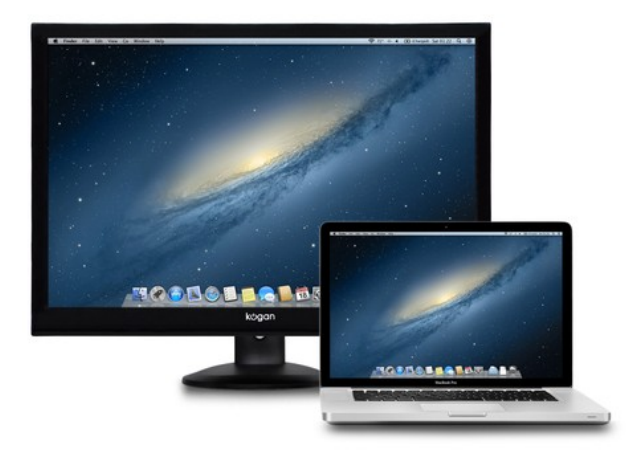

### **Please read these instructions carefully before operating the monitor. A copy of the manual should be kept for future reference. Notes:**

- **1. Do not perform any modifications to the monitor as this may damage it and cause your warranty to become instantly void.**
- **2. Any modifications carried out by the customer that cause damage to the monitor, computer equipment or injury or destruction due to malfunction are not the responsibility of Kogan. The customer is entirely responsible for any modifications or changes to the monitor or power cables.**

### **Warning:**

**To prevent fire or explosion, please don't put the display in the rain or a wet environment. There is dangerous high pressure within the display, so don't open the shell. Please contact the Kogan customer support team if you need assistance with the monitor.**

### **Prevention measures**

**• Don't put the display close to water, such as in a bathroom, dishwasher, kitchen, washing machine, swimming pool or a humid basement.** 

**• Don't put the display on an instable car, chair or table. If the monitor falls down, it may damage the user and equipment. If you mount the monitor on a wall or shelf, the fixed installation is entirely the responsibility of the customer and Kogan are not responsible if the monitor comes loose and falls.**

**• There are many long and narrow holes in the upper and bottom of the shell for ventilation. To ensure continuous operation with no overheating, these cooling holes must not be blocked or covered. The monitor should not be placed on soft surfaces such as a bed, sofa or carpet. It also should not be near a radiator or other heat source. Without good ventilation, the monitor shuld not be put in a bookcase or cabinet.** 

**• If the display is not to be used for a long time, please disconnect the power. This can prevent damage caused by an abnormal power surge.**

**• Do not let the power socket to get overloaded, or it may cause the fire or electric shock.** 

**• Don't put a foreign body into the machine, as this can cause a short circuit and lead to fire or shock.** 

**• Do not open the casing, or it may suffer from high pressure or other dangers. If the monitor fails, please contact the Kogan customer support team.** 

**• For safety, please ensure the power supply voltage 100 ~ 240 V AC, current 5A at least.** 

**• Please insert the plug into an easily accessible power socket, so that it can easily be reached and disconnected from the power supply in the event of fire, electric shock or thunderstorm.**

## **Special Notes of LCD monitor**

**LCD monitors may display the the following issues, which are not faults.**

### **Note**

**• The picture may blink and flash upon first use while it is going through initial setup. If the issue continues, please turn off the display, wait 30 seconds and then turn the monitor on again.**

**• When you use different desktop patterns, the screen brightness may be slightly uneven.** 

**• LCD screen pixel technology has reached 99.99% quality levels, but in the displaying process, it may also display a 0.01% or less of pixel loss or brightness loss.** 

**• Due to the characteristics of LCD screens, pixel residue will never appear in normal use. However, when the same static image stays displayed for a long time before switching, the previous picture may continue to be retained. This is called 'screen burn'. To avoid screen burn, the best way is to use a monochrome display or alternately a dynamic moving screen saver when you don't need the PC or the system. Additionally, you should power off the electricity for two hours after every 12 hours' working.**

**• When the screen turns black, flickers or doesn't power up at all, please contact the Kogan customer support team. Please do not attempt to repair the monitor by yourself.**

### **Instructions before using**

Features

- **\* (75.62cm)30" TFT color LCD monitor**
- **\* 16:10 wide screen**
- **\* bright and beautiful pictures**
- **\* suggesting resolution: 2560×1600**
- **\* used for drawing design, medical and financial area**

### **Packing list**

**The box contains the following items:** 

- **1. LCD monitor/base**
- **2. Product specification**
- **3. Signal lines (including DVI, VGA line)**
- **4. Power cord**
- **5. USB cable**
- **6. Mini DP to DisplayPort cable**

# **Control and Connection**

#### **Visual connections**

**Signal line connection: Choose either the the 15 stitch plug or the DVI line of the 24 needle plug to connect the output port of the computer to the input port of the monitor. Finally use the screw to fix it.**

### **Power**

**1. First confirm that the power cord conforms to the area standards.**

**2. The LCD monitor has a broad power supply voltage scope when working, and it could be used in the area of 100/120 V or 220/240 V AC.** 

**3. One side of the power cord should be connected with the LCD power port, and the other side connected to the wall power outlet or the power socket of the computer.** 

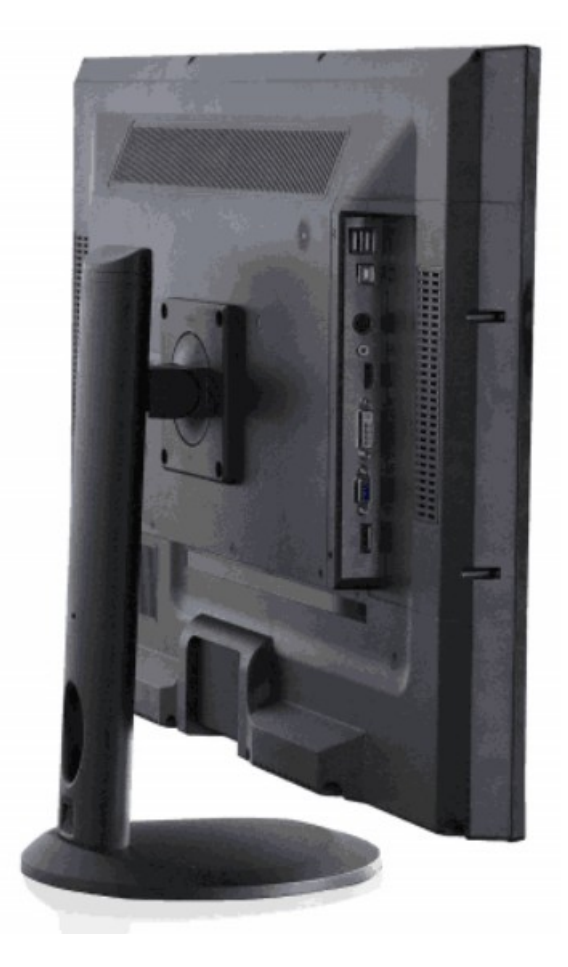

#### **Image one: connections**

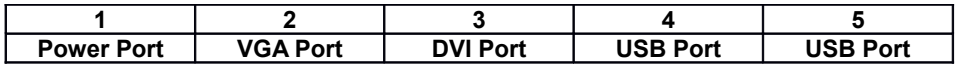

# **Angle adjusting**

**• The ideal angle we recommend is to face to the LCD monitor, and then according to your requirements, adjust the angle of the LCD display.** 

**• When you adjust the angle of the display, hold on to the base while adjusting to prevent the display shaking.** 

**• You can adjust the angle of the display from -5° to 30° .**

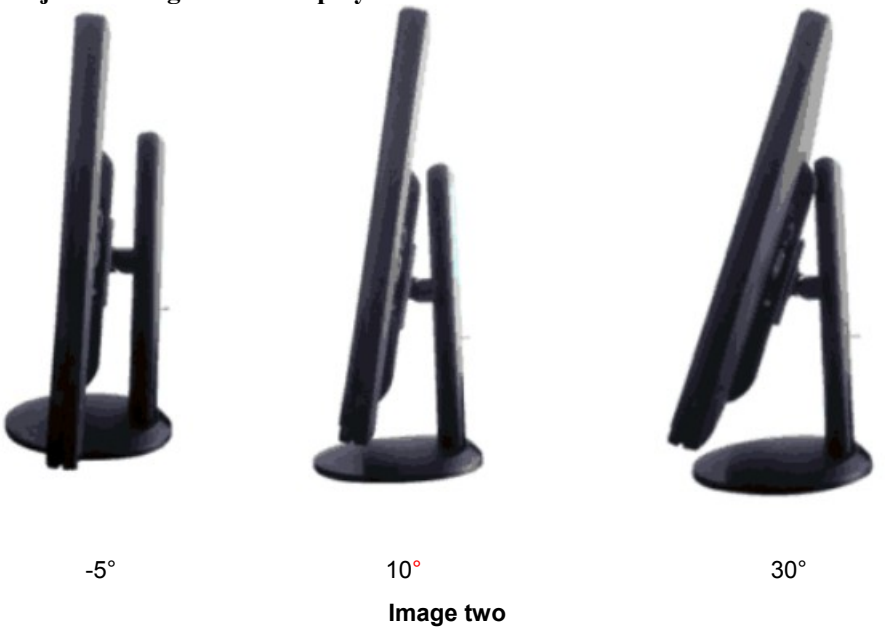

### **Notice:**

**• Do not touch the LCD screen when you adjust the angle of the display, or it may damage or break the LCD screen.**

**• Pay attention to your adjusting motion when you adjust the angle according to the above picture.**

# **Operation Instructions General Descriptions**

**You can turn on or off the display with pressing the power switch. Other function buttons are located on the front panel as shown below. By using these function keys you can get the pictures you need.**

**• Connect the power cord.** 

**• Connect the signal line to the PC graphics CARDS** 

**• Turn on the monitor and make the switch in the opening position, then the power light goes on.**

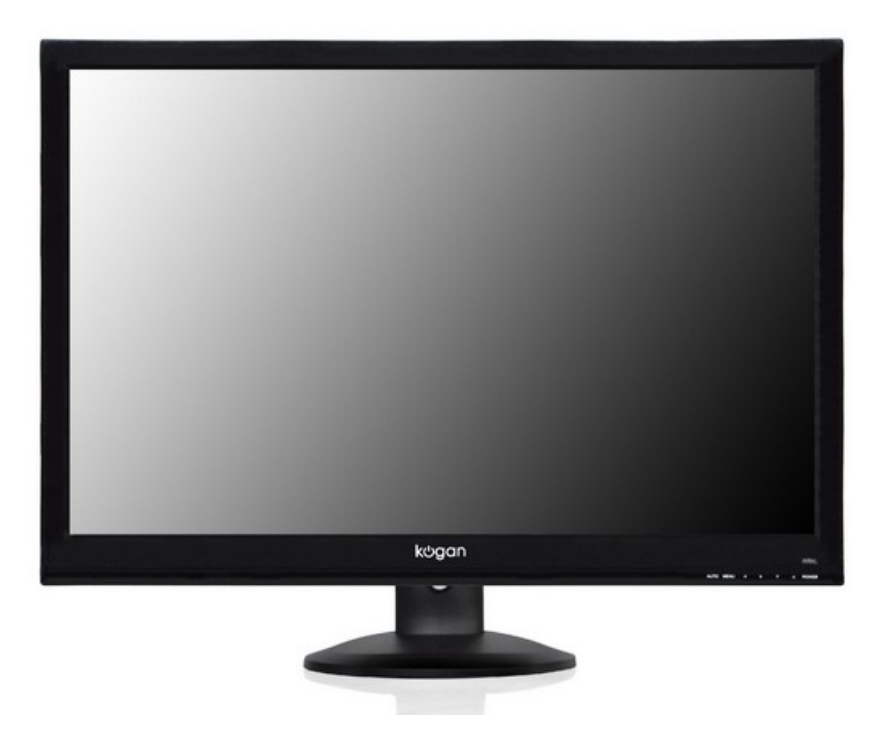

**Image three: external control button**

#### External control

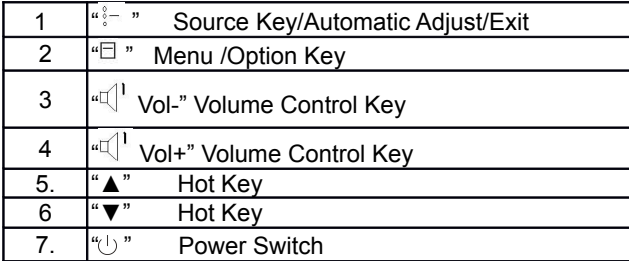

### **Panel Control**

# • " " **MENU key(menu/choice)**

**Activate the OSD menu or function adjustment confirmation. \** 

# • " " **Source Signal Key/Automatic Adjustment/Exit:**

**1. Switch the signal shortcut key** 

**2. When the OSD menu is active, this button could be regarded as the exit button (quit OSD menu)** 

**3. When the OSD menu is in the closed position, press this button for more than 3 seconds and it will enter into the automatic adjustment function. The automatic adjustment function will be set the level position, the vertical position, clock and focus.** 

# • **"** Vol-**" Volume Control Button**

**Press this button to decrease volume**.

# • **"** Vol+**" Volume Control Button**

**Press this button to increase volume.** 

## • "▼" **Key/Hot Key**:

**• Press this button to directly enter into the selected hotkey types corresponding to the hot key function.** 

**• When the OSD directory is in the active situation, it could be regarded as the functional regulating key.**

### • "▲" **Key/Dynamic Contrast Ratio(DCR) Adjustment Key:**

**• Press this button to directly enter into the selected hotkey types corresponding to the hotkey function;** 

**• When the OSD directory is in the active situation, it could be regarded as the functional regulating key.**

### • **Powerlight:**

**Green: booting situation Flicker: deplaning**

### **Note**:

• **Don't put the monitor in places near to the heat source, such as a space heater, oven or fireplace. Also do not put it in the places surrounding by dust or mechanical vibration.** 

**• Keep the original packaging materials. If you need your monitor transported, it will be far more convenient.** 

**• In the event of the monitor being needed to be returned back to Kogan for servicing under warranty, we recommend you ship the monitor back to us in the original packaging.** 

**• In order to maintain the cleanness of LCD screen, we need to regularly use a clean soft cloth to wipe away dust. Any liquid may damage the display screen.** 

**• To keep the displays look good, we need to clean it regularly with soft cloth, as to the overcoming mark, we use the downy cleaner. Don't use strong cleaner, such as diluent, benzene or corrosive cleaner, because these things will damage the shell. For safety, pull out the power plug before cleaning.**

### **How to Use the OSD Adjustment**

**1. Use the "MENU" button to activate the OSD window.** 

**2. Use the "▲" or "▼" buttons to browse the main menu. If you want to make adjustments as the functions appear and the main MENU icon background color is deep blue, press "MENU" button to activate. If the selected function contains the submenu, and then click the "▲" or "▼" button to browse the submenu functions. If you want to adjust the function to be red, press the MENU key.** 

**3. Press "▲" or "▼" to adjust the selected function settings.** 

**4. To exit and save, please click "SOURCE" button. If you want to adjust the any other function, please repeat step 2 and step 3 to choose and adjust.** 

**5. The main menu icon is selected background color deep blue, otherwise the pale blue. The submenu item was chosen red, or deep blue.**

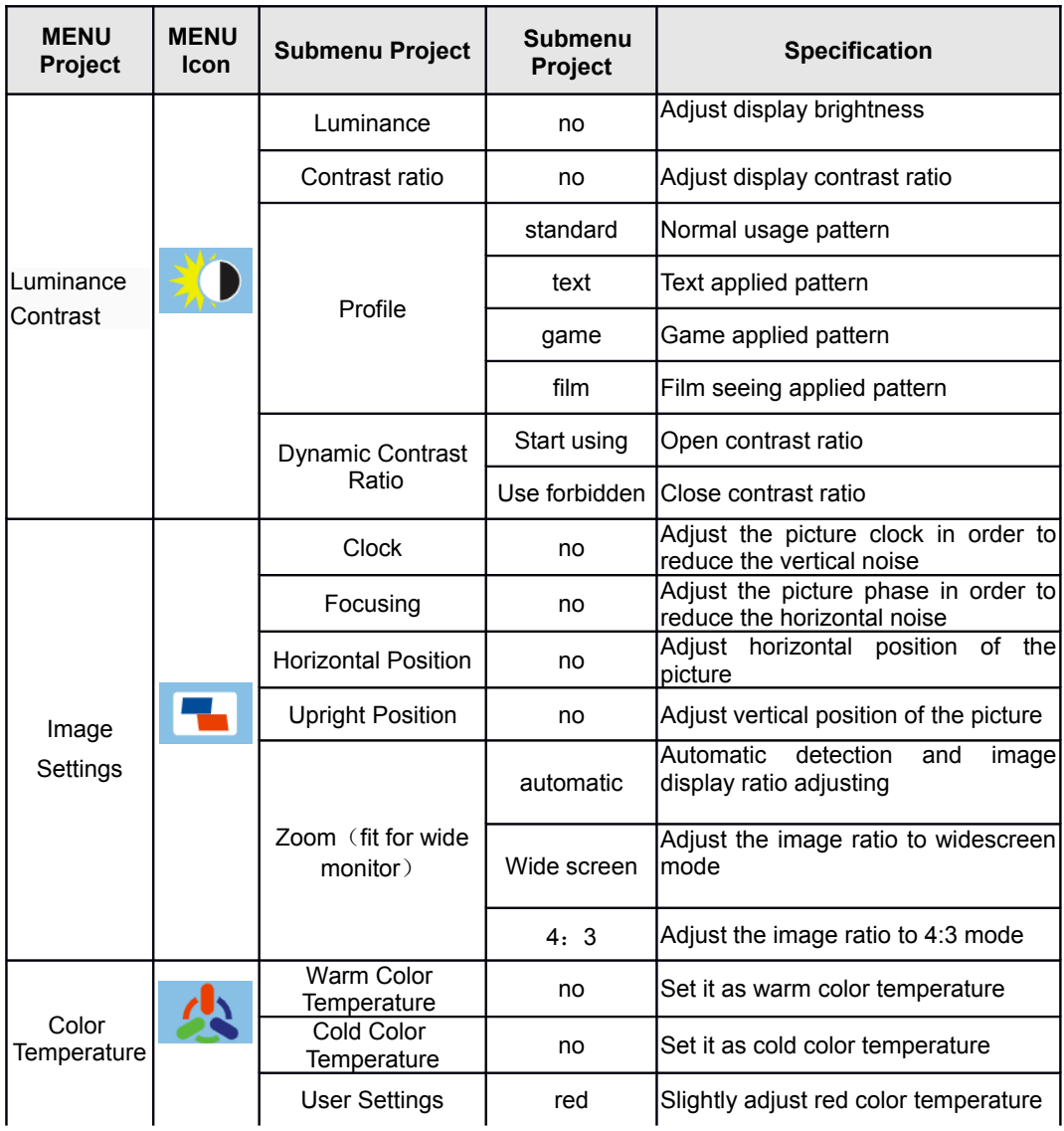

### **Picture Adjusting Function Control Specification**

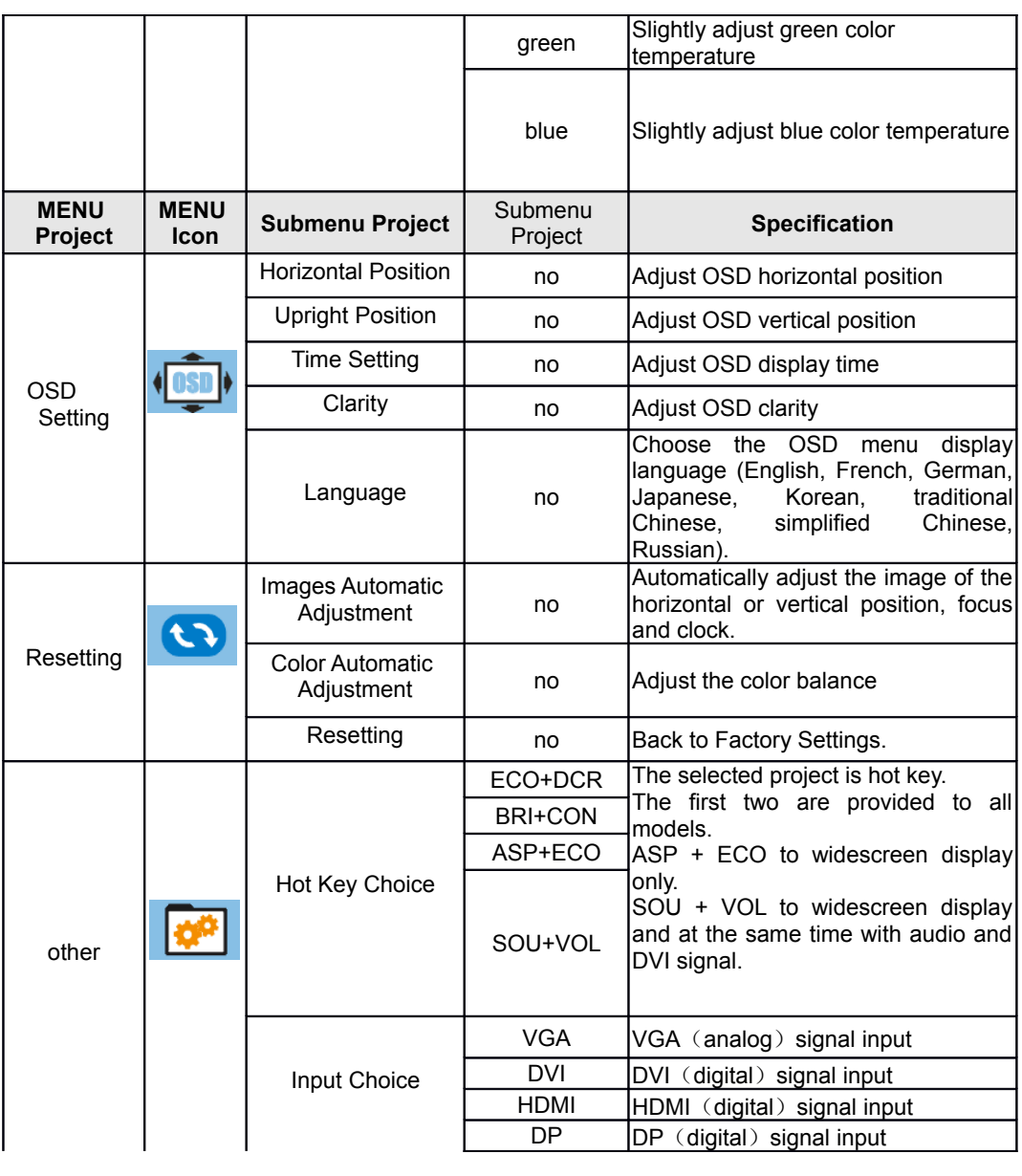

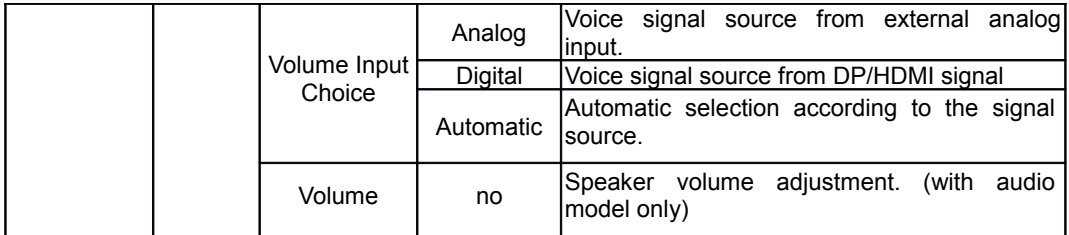

# **Technical Support (FAQ)**

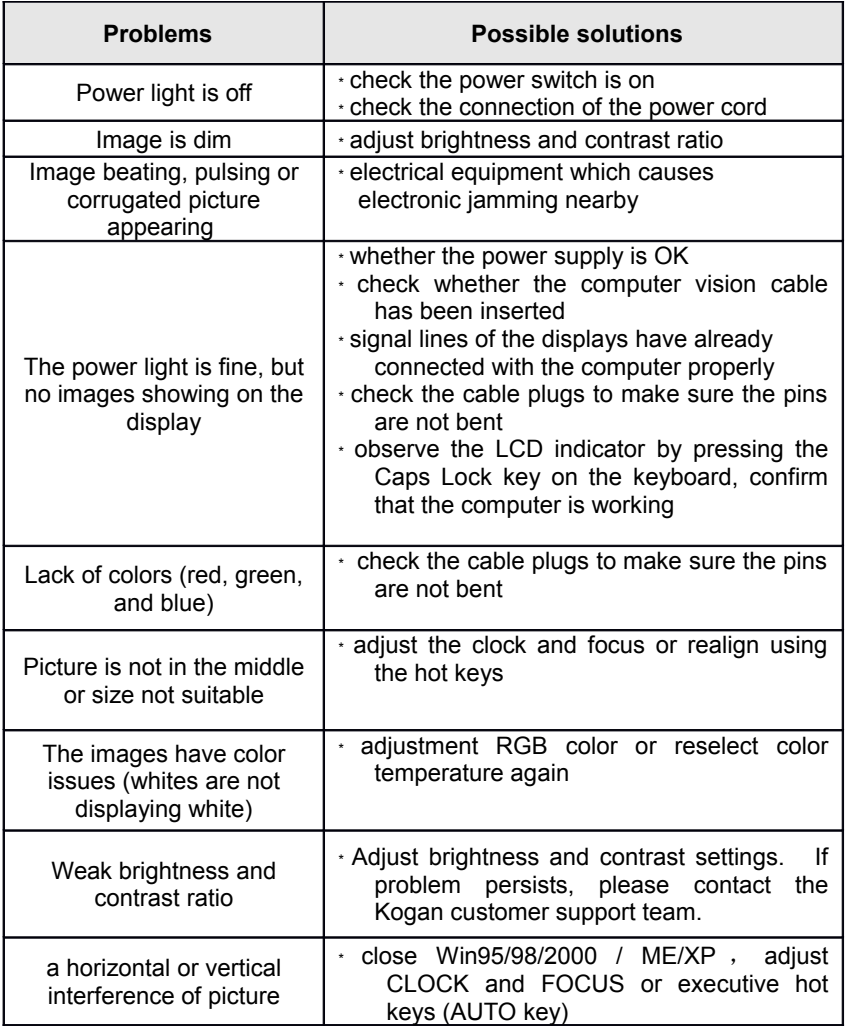

**The clock controls the quantity of the scanning pixels per line. If the frequency is not correct, vertical stripes will appear on the screen, and there will be incorrect screen width.** 

**FOCUS adjusts the phase of the point signal, a wrong phase adjustment will lead to** 

**horizontal interference on the picture.** 

**The CLOCK and FOCUS adjustment could use the "dot-pattern" or Win95/98/2000 / ME/XP shutdown pattern design.** 

# **Wrong Information and Possible Solutions**

#### **No signal lines connected:**

**1. Check the cable plugs to assure the connection is secure. If the connector becomes loose, please tight the screws.** 

**2. Check whether the pins which connect signal lines are damaged.**

#### **Input is not supported:**

**Your computer is set in the wrong display mode, please reset your computer display settings to display a supported mode.**

### **Attachment**

#### **Datasheet**

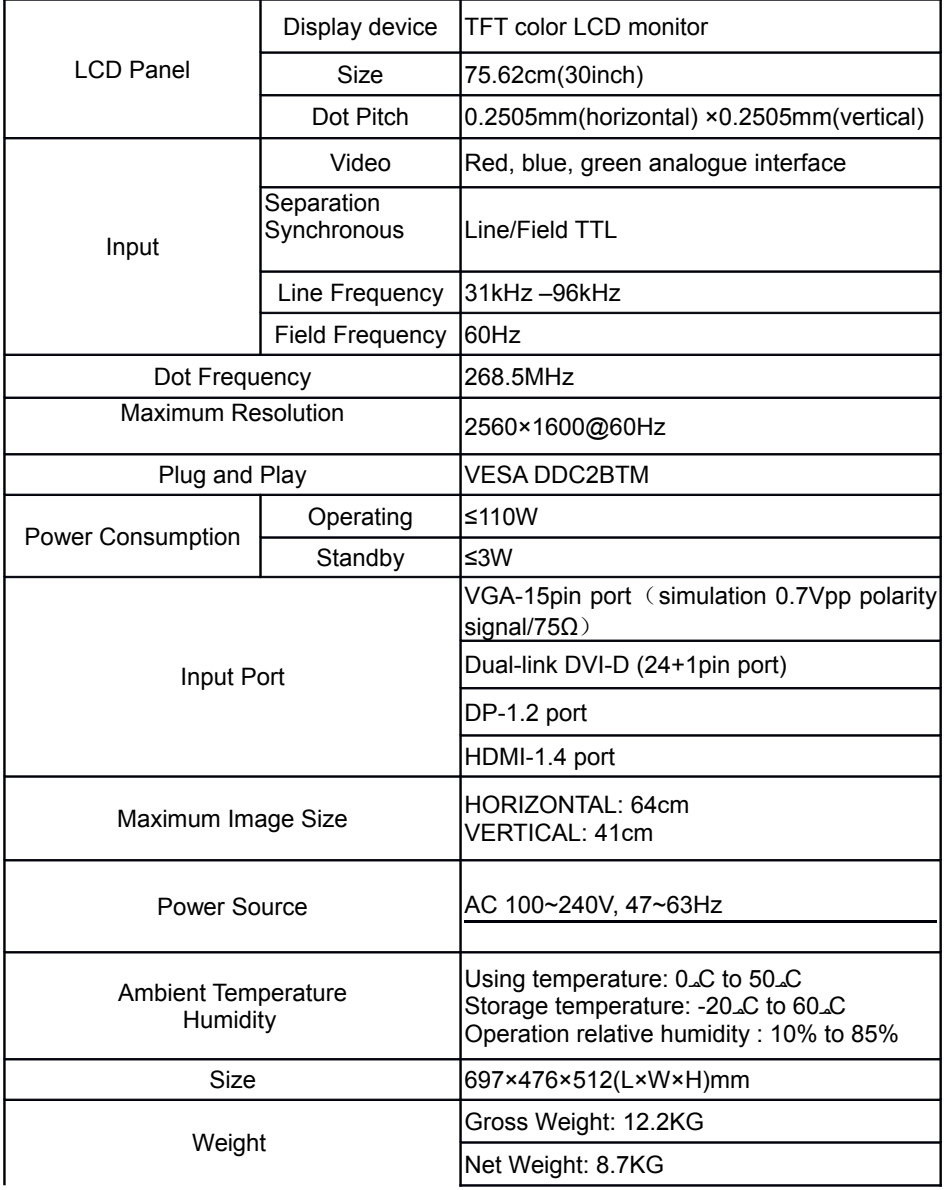

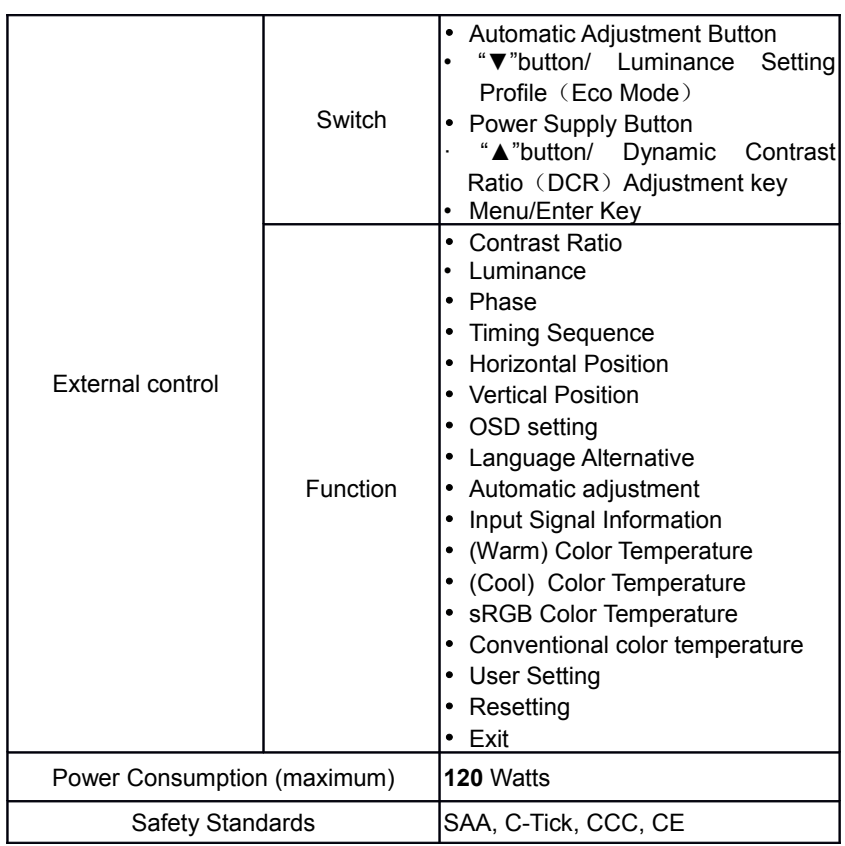

# **Factory Presets Mode Table**

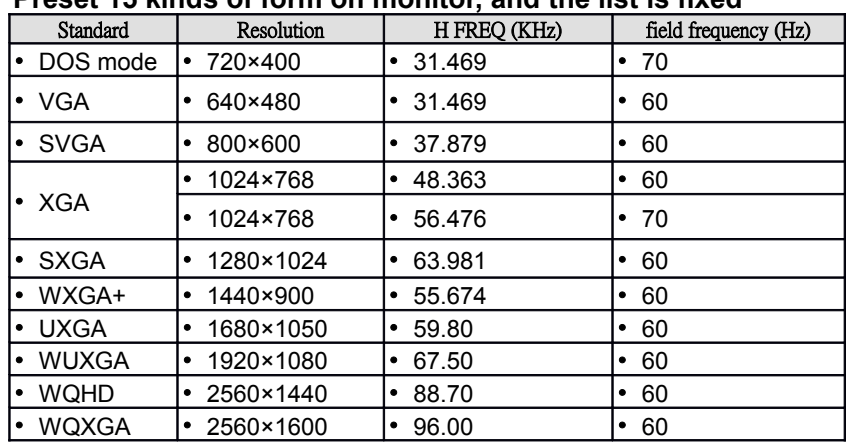

### **Preset 15 kinds of form on monitor, and the list is fixed**

# **Pin Distribution**

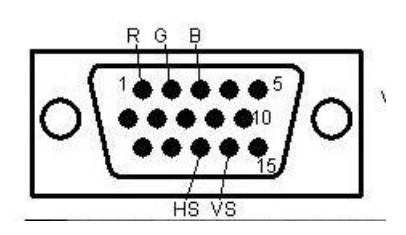

### **15 pin color monitor cable**

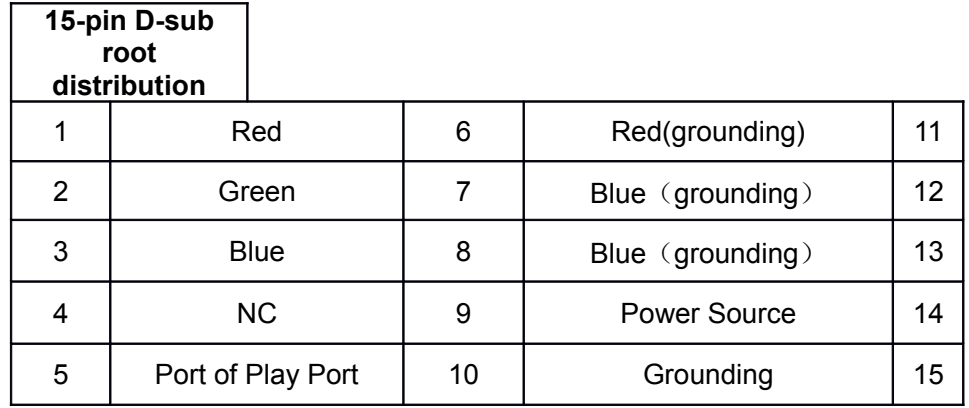

**Double-link DVI-D**

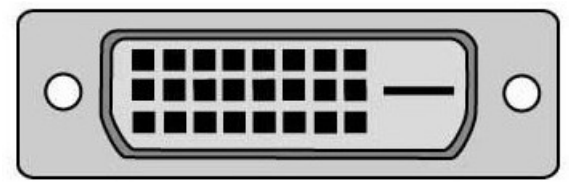

 $\text{Double Link DVI-D}$ 

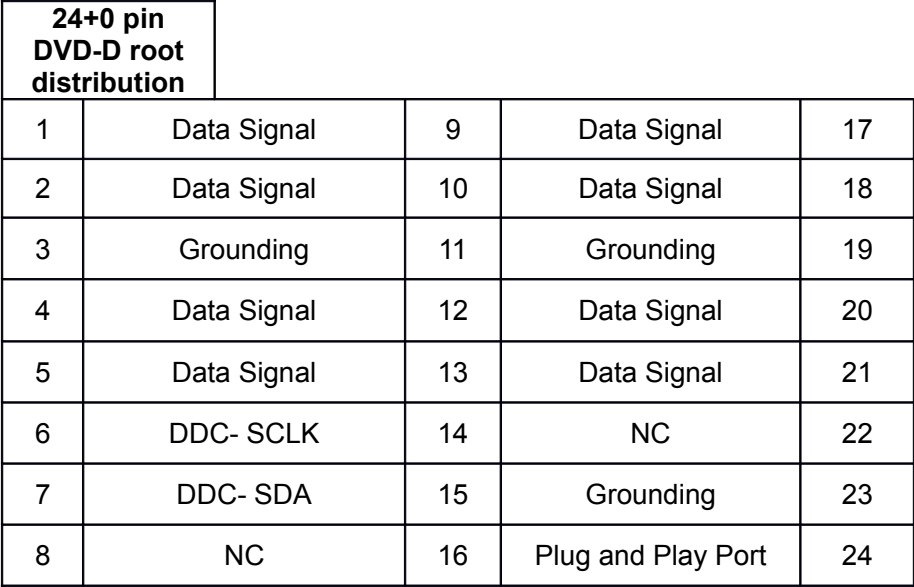